้สำนักวิทยบริการและเทคโนโลยีสารสนเทศ

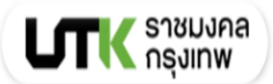

# **คู่มือการใช้งาน ระบบหนังสืออิเล็กทรอนิกส์**

# **Se-Ed E-library**

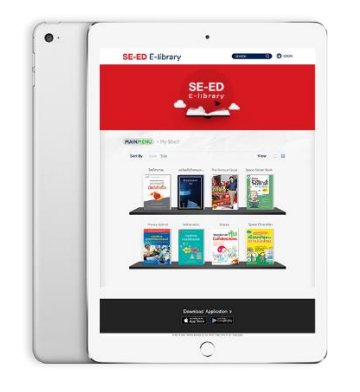

# **ส านักวิทยบริการและเทคโนโลยีสารสนเทศ มหาวิทยาลัยเทคโนโลยีราชมงคลกรุงเทพ**

#### **ค าน า**

ส ำนักวิทยบริกำรและเทคโนโลยีสำรสนเทศ มหำวิทยำเทคโนโลยีรำชมงคลกรุงเทพ เป็นแหล่งรวบรวม และให้บริกำรทรัพยำกรสำรสนเทศ กำรพัฒนำหรือกำรจัดหำระบบกำรบริกำรทรัพยำกรสำรสนเทศรูปแบบ อิเล็กทรอนิสก์ เป็นการสนับสนุนให้ผู้ใช้บริการสามารถเรียนรู้เข้าถึงความรู้ของทรัพยากรสารสนเทศได้ทุกที่ทุก เวลา ผ่านเครือข่ายอินเทอร์เน็ต จัดทำคู่มือการใช้ระบบหนังสืออิเล็กทอรนิกส์ Se-Ed E-library

ส ำนักวิทยบริกำรและเทคโนโลยีสำรสนเทศ

## สารบัญ

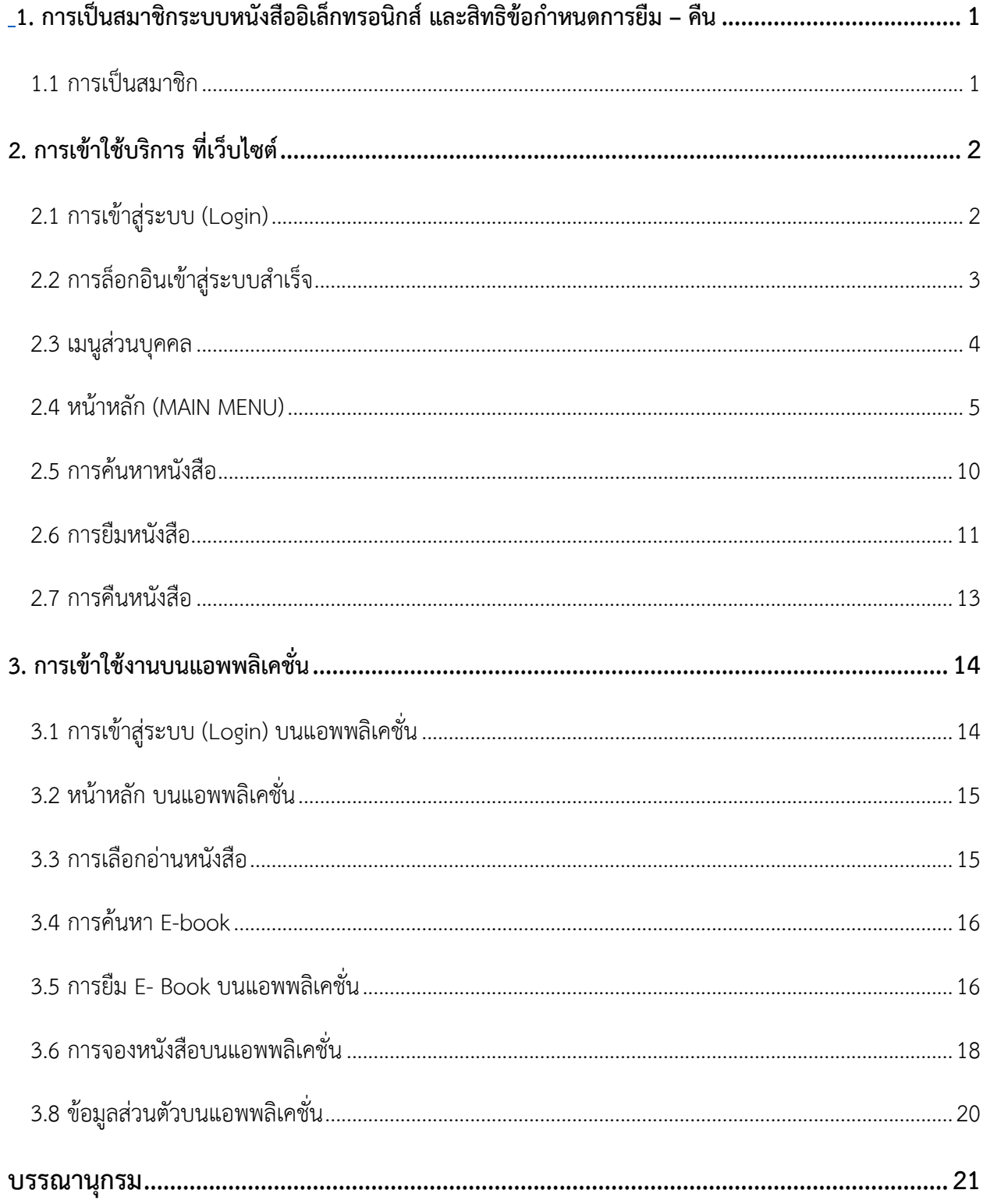

## สารบัญภาพ

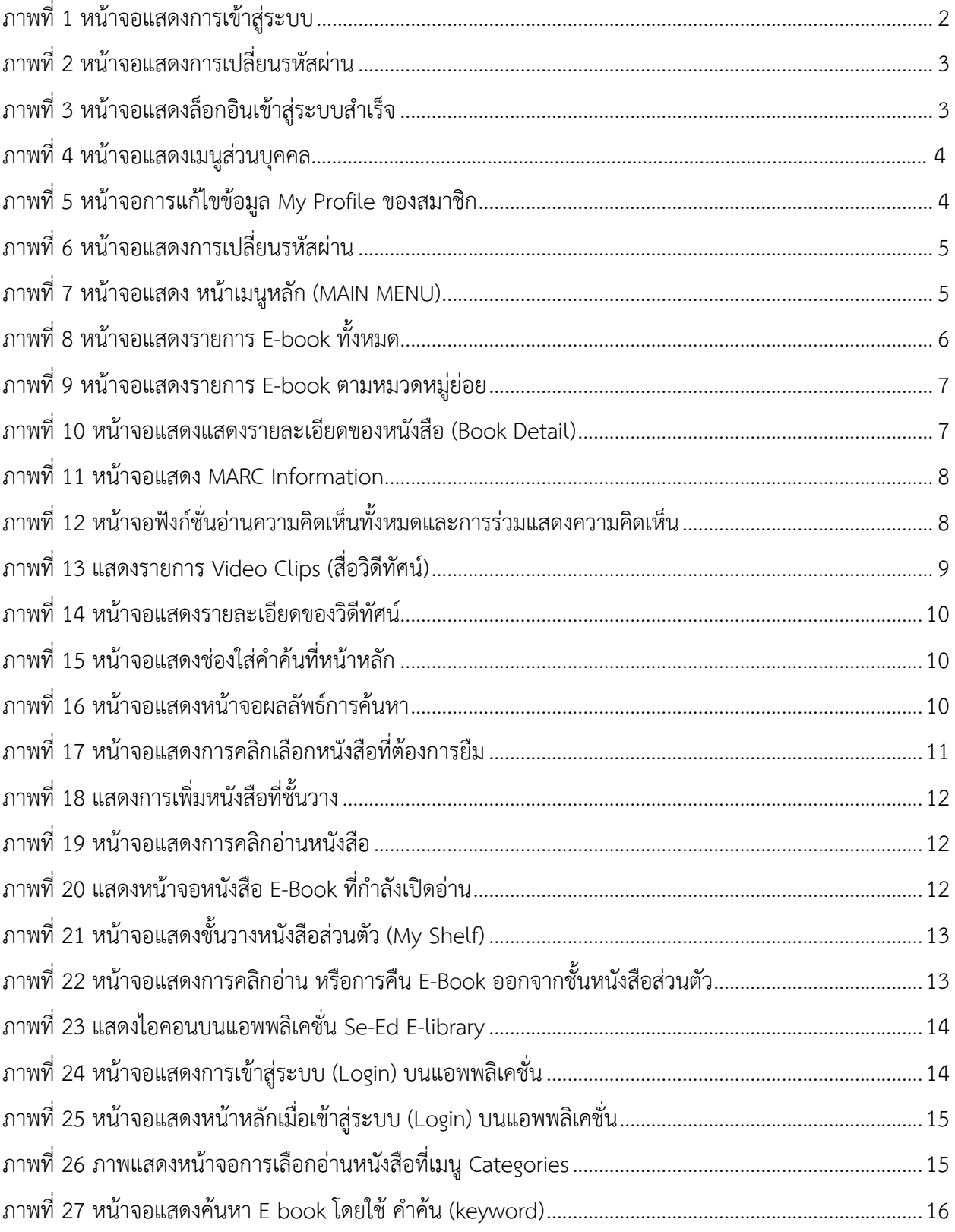

สว<mark>ส.ราชมงคล</mark>กรุงเทพ

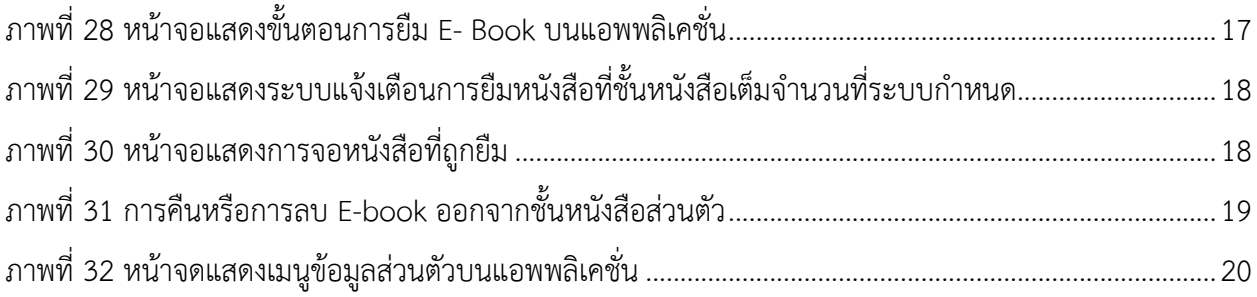

#### **คู่มือการใช้งานระบบหนังสืออิเล็กทรอนิสก์ Se-Ed E-library**

ส ำนักวิทยบริกำรและเทคโนโลยีสำรสนเทศ มหำวิทยำเทคโนโลยีรำชมงคลกรุงเทพ เป็นแหล่งรวบรวม และให้บริกำรทรัพยำกรสำรสนเทศที่หลำกหลำย กำรพัฒนำหรือกำรจัดหำระบบกำรบริกำรทรัพยำกรสำรสนเทศ รูปแบบสื่ออิเล็กทรอนิสก์ ประเภท หนังสืออิเล็กทรอนิกส์ (Electronics Books) เพื่อเป็นทางเลือกสำหรับ ผู้ใช้บริกำรในยุคดิจิลที่สำมำรถเรียนรู้เข้ำถึงควำมรู้ของทรัพยำกรสำรสนเทศได้ทุกที่ทุกเวลำบนเครือข่ำย ้อินเทอร์เน็ต สำนักวิทยบริการและเทคโนโลยีสารสนเทศ เล็งเห็นความสำคัญในการเรียนรู้ในศตวรรษที่ 21 ที่ให้ ควำมควำมส ำคัญต่อกำรอ่ำนหนังสือสื่อ กำรเรียนรู้ จึงจัดหำระบบหนังสืออิเล็กทรอนิกส์เพื่องำนบริกำร สนับสนุน การเรียนการสอนและการเรียนรู้ตลอดชีวิตสำหรับผู้ใช้บริการที่เป็นสมาชิกของงานบริการสำนักวิทยบริการและ เทคโนโลยีสำรสนเทศ มหำวิทยำลัยเทคโนโลยีรำชมงคลกรุงเทพ

<span id="page-5-0"></span><mark>1. การเป็นสมาชิกระบบหนังสืออิเล็กทรอนิกส์ และสิทธิข้อกำหนดการยืม – คืน ระบบหนังสืออิเล็กทรอนิกส์</mark> แพลตฟอร์ม SE-ED E-Library

<span id="page-5-1"></span> **1.1 การเป็นสมาชิก** ผู้ใช้บริกำรที่สมัครเป็นสมำชิกระบบหนังสืออิเล็กทรอนิกส์ แพลตฟอร์ม SE-ED E-Library ได้แก่ นักศึกษำ อำจำรย์ เจ้ำหน้ำที่ สมัครเป็นสมำชิกเข้ำใช้งำน ระบบหนังสืออิเล็กทรอนิกส์ ที่ ห้องสมุดเคาน์เตอร์บริการยืม-คืนชั้น 4 หรือลงทะเบียนสมัครสมาชิกที่ [https://bit.ly/](https://bit.ly/3hi9A0t)3hi9A0t เพื่อเป็นข้อมูลใน กำรสร้ำง login ในกำรเข้ำใช้งำน ระบบจะแจ้ง login กำรใช้งำนไปยัง ที่อยู่ E-mail ที่ระบุไว้ในแบบฟอร์มกำร สมัครสมำชิก เมื่อผู้ใช้บริกำรสมัครสมำชิกแล้วจะเข้ำล็อกอินและยืมอ่ำน E Book ที่สวส.จัดซื้อไว้ที่ชั้นหนังสือ ส่วนตัวและคลิกเปิดอ่ำนได้

 **1.2 สิทธิในการยืม E- Book** ในระบบ ผู้ใช้บริกำรสำมำรถยืมหนังสือได้คนละ 3 เล่ม ระยะเวลำกำรยืม หนังสือ E-book 1 เล่ม มีอายุการยืม 5 วัน ระบบจะทำการคืนหนังสืออัตโนมัติหากถึงวันกำหนดคืน และ ผู้ใช้บริการสามารถทำการคืนก่อนกำหนดคืนได้ด้วยตนเอง สมาชิกที่เป็นบุคลากรของมหาวิทยาลัยไม่มีค่าใช้จ่ายใน กำรใช้บริกำรหนังสืออิเล็กทรอนิกส์

<span id="page-6-0"></span> **2. การเข้าใช้บริการ ที่เว็บไซต์** https://se-ed.belibcloud.com/ ในโปรแกรม Google Chrome โดยมี วิธีกำรใช้งำนดังนี้

#### <span id="page-6-1"></span>**2.1 การเข้าสู่ระบบ (Login)**

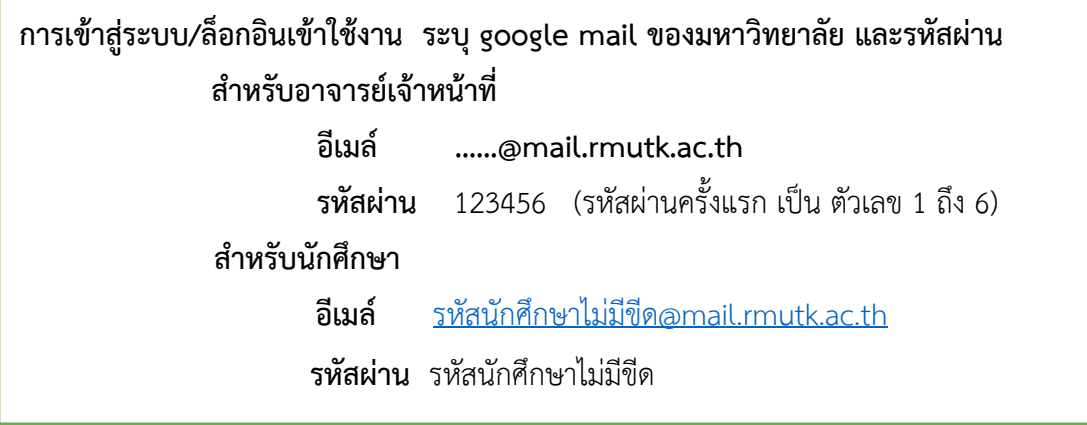

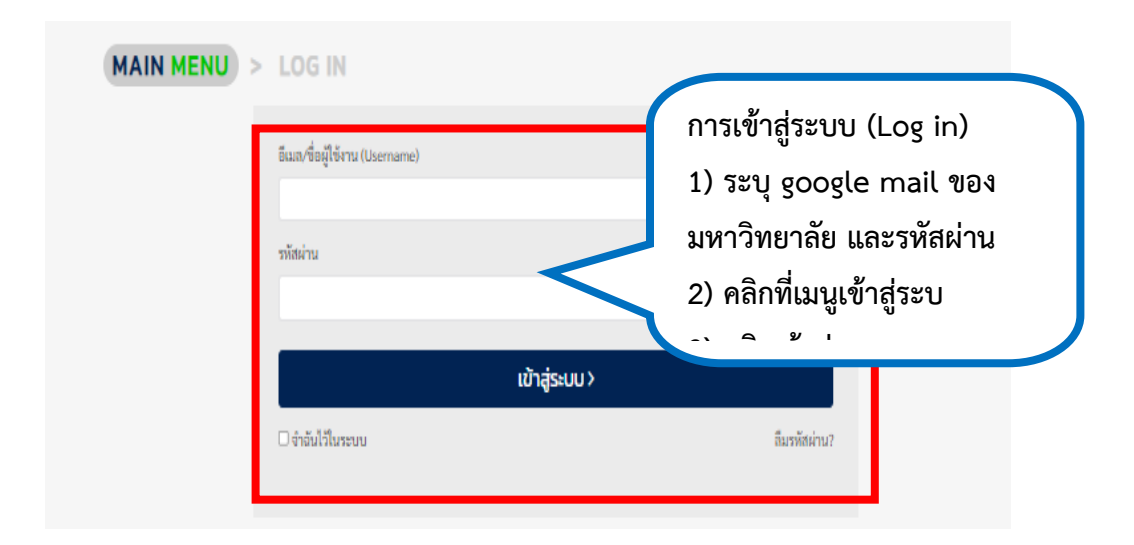

ภำพที่ 1 หน้ำจอแสดงกำรเข้ำสู่ระบบ

<span id="page-6-2"></span>หากต้องการให้ระบบ จำค่ารหัสผ่าน คลิกที่ช่อง จำฉันไว้ในระบบ หากลืมรหัสผ่านให้คลิกที่ลืมรหัสผ่าน? กรณีลืมรหัสผ่ำน คลิกที่เมนูลืมรหัสผ่ำน? ที่หน้ำ Login จะปรำกฎ หน้ำจอดังภำพที่ 2 ให้ใส่ E-mail ที่ระบุไว้ใน กำรสมัครสมำชิก 2) กรอกข้อมูลตัวอักษรตำมที่ปรำกฎในรูปภำพ 3) คลิกที่ปุ่มเปลี่ยนรหัสผ่ำน ระบบจะแจ้ง รหัสผ่ำน ไปยัง E-mail ให้ไปตรวจสอบรหัสผ่ำนที่ E-mail ดังภำพที่ 2

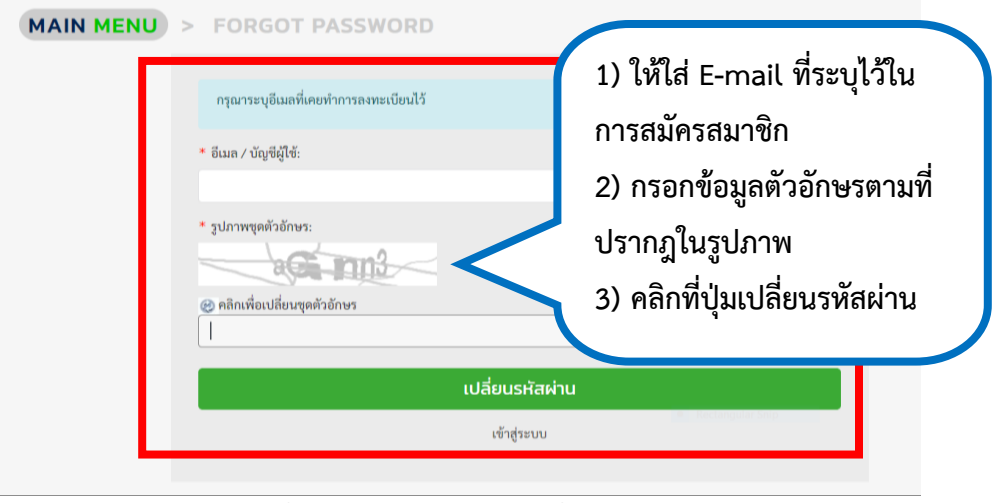

ภำพที่ 2 หน้ำจอแสดงกำรเปลี่ยนรหัสผ่ำน

<span id="page-7-1"></span><span id="page-7-0"></span>2.2 **การล็อกอินเข้าสู่ระบบสำเร็จ** จะปรากฏ ชื่อผู้ใช้ ชื่อมหาวิทยาลัย เมนูต่างๆในการทำรายการ ดัง

<span id="page-7-2"></span>ภำพที่ 3

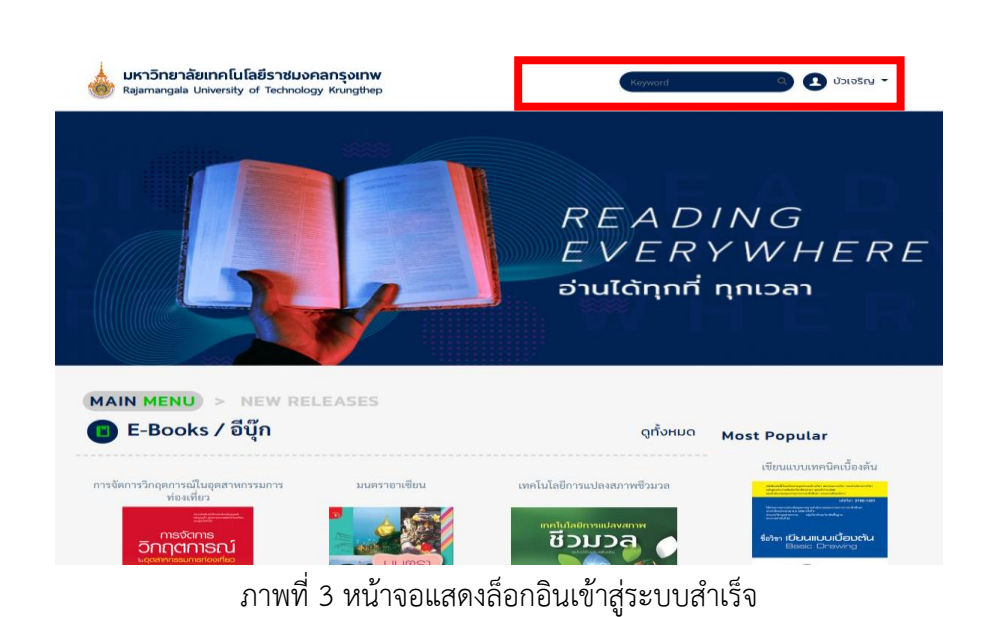

**สวส.ราชมงคลกรุงเทพ**

<span id="page-8-0"></span> **2.3 เมนูส่วนบุคคล** ประกอบด้วย 5 เมนู ดังนี้ 1) ข้อมูลส่วนตัว 2) ชั้นวำงหนังสือส่วนตัว 3) รำยกำรจอง 4) รำยกำรยืม 5) รำยกำรคืน

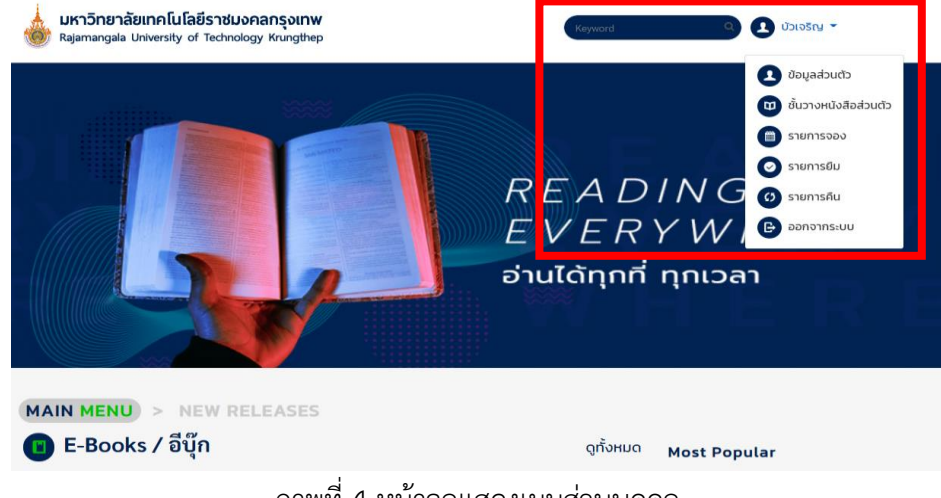

ภำพที่ 4 หน้ำจอแสดงเมนูส่วนบุคคล

<span id="page-8-1"></span>2.3.1 My Profile (ข้อมูลส่วนตัว) จะแสดงหน้ำข้อมูลส่วนบุคคลของสมำชิก สมำชิกผู้ใช้บริกำรระบบ E-Book ทำการแก้ไขข้อมูล เพิ่มข้อมูล เพิ่มรูปโปรไฟล์ เมื่อผู้ใช้บริการแก้ไขข้อมูลส่วนบุคคลแล้ว คลิกที่ปุ่ม บันทึก *ข้อมูลส่วนบุคคล ระบบจะบันทึกข้อมูลให้เป็นปัจจุบัน หรือต้องการเปลี่ยนรหัสผ่านคลิกที่ปุ่มเมนูเปลี่ยนรหัสผ่าน*

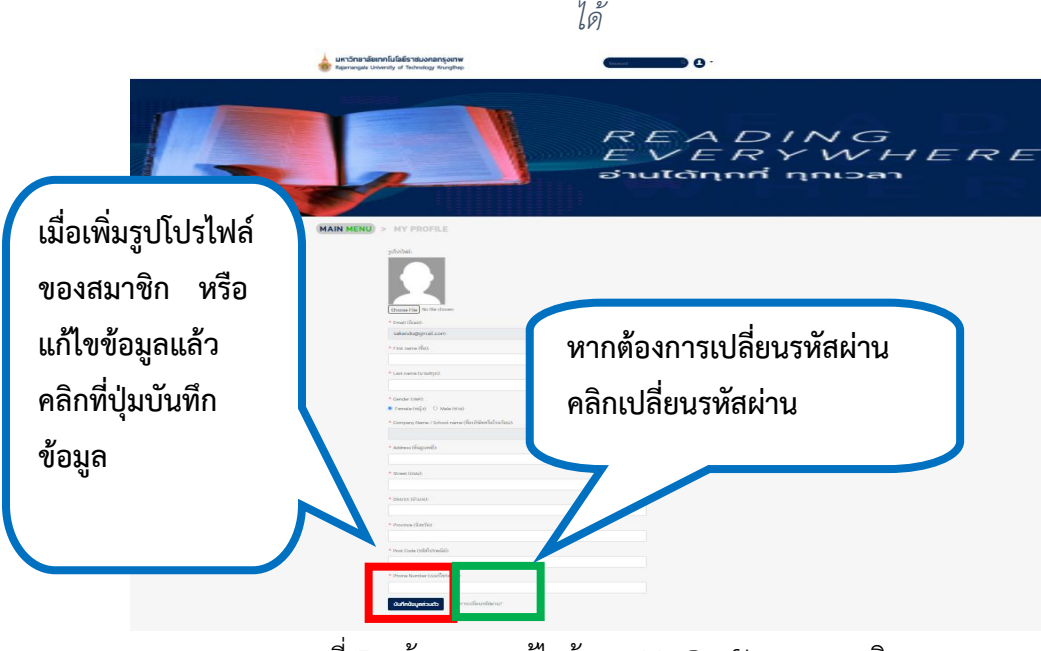

<span id="page-8-2"></span>ภำพที่ 5 หน้ำจอกำรแก้ไขข้อมูล My Profile ของสมำชิก

2.3.2 การเปลี่ยนรหัสผ่าน ผู้ใช้บริการทำการเปลี่ยนรหัสผ่านได้เอง โดย 1) ระบุรหัสผ่านปัจจุบัน 2) ใส่รหัสผ่านใหม่ (กำหนดตัวอักษร 4-13 ตัวอักษร) และ ใส่ข้อมูลรหัสผ่านที่กำหนดขึ้นใหม่อีกครั้งเพื่อยืนยัน รหัสผ่านอีกครั้ง คลิกที่ ปุ่มเปลี่ยนรหัสผ่าน ระบบจะทำการเปลี่ยนรห้สผ่านที่ผู้ใช้บริการระบุไว้ หรือปุ่มยกเลิกเมื่อ ไม่ต้องการเปลี่ยนรหัสผ่านแล้ว 3) เมื่อเปลี่ยนรหัสผ่านสำเร็จ ที่หน้า My Profile จะขึ้นข้อความ รหัสผ่านของคุณ ได้ถูกแก้ไขเรียบร้อยแล้ว

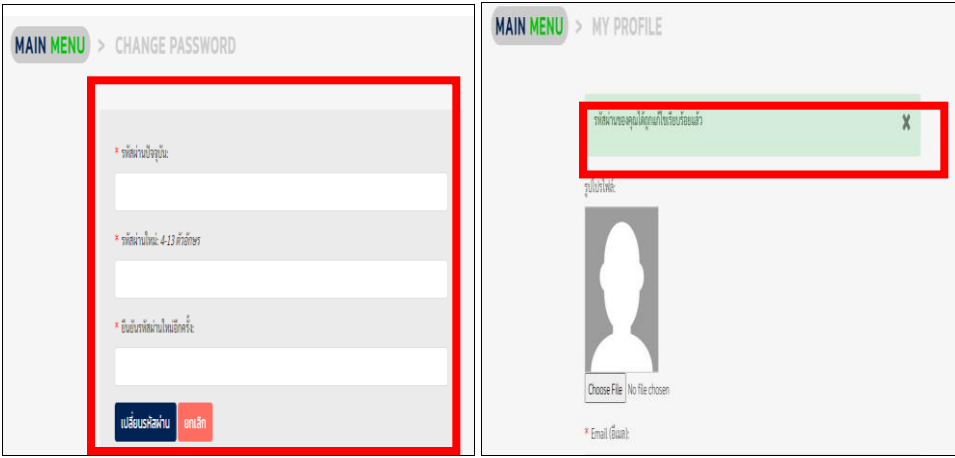

ภำพที่ 6 หน้ำจอแสดงกำรเปลี่ยนรหัสผ่ำน

<span id="page-9-1"></span><span id="page-9-0"></span> **2.4 หน้าหลัก (MAIN MENU)** คลิกที่ปุ่ม MAIN MENU เพื่อกลับสู่หน้ำเมนูหลัก จะแสดงรำยกำร E bookที่เข้ำระบบใหม่ (New Releases) หมวดหมู่ประเภททรัพยำกรสำรสนเทศเป็น 1) E – book/ อีบุ๊ก 2) Video Clips/ สื่อวิดีทัศน์ รำยกำรทรัพยำกรสำรสนเทศที่มีผู้ใช้มำก (Most Popular) รำยกำรหนังสือที่ บรรณำรักษ์เลือก (Librarian's Choices) แสดงไว้ที่หน้ำเมนูหลัก

<span id="page-9-2"></span>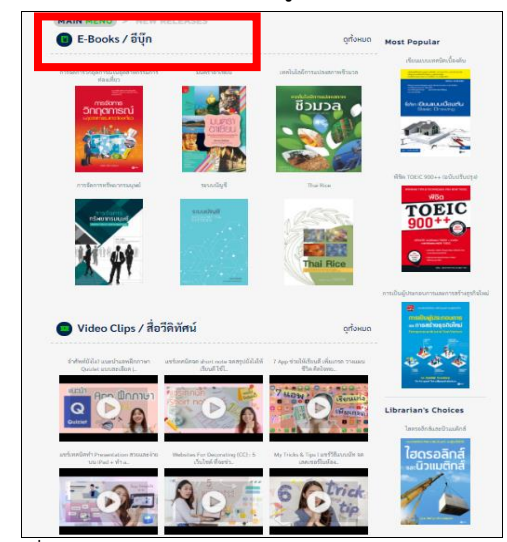

ภำพที่ 7 หน้ำจอแสดง หน้ำเมนูหลัก (MAIN MENU)

 2.4.1 กำรเลือกดูรำยกำร E book ทั้งหมดที่หน้ำหลักคลิกที่เมนูเลือกดูทั้งหมด จะแสดงรำยกำร E-book ทั้งหมดที่มีในระบบ ดังภำพที่ 8

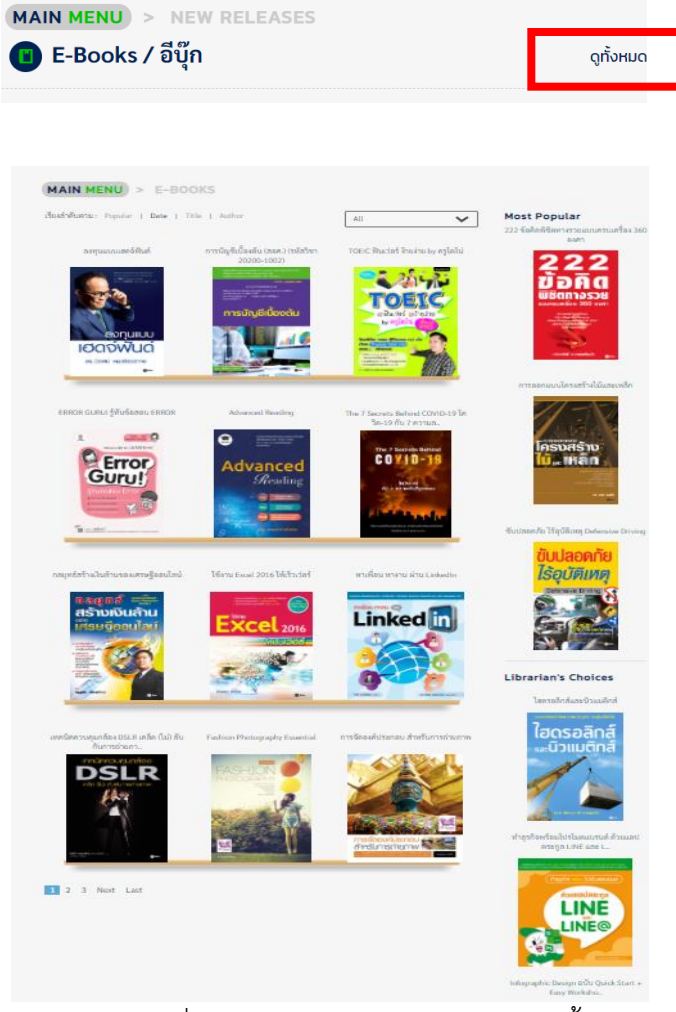

ภำพที่ 8 หน้ำจอแสดงรำยกำร E-book ทั้งหมด

<span id="page-10-0"></span>การเรียงลำดับการแสดงผล เรียงลำดับตาม Popular | Date | Title | Author<br>การเรียงลำดับการแสดงผล คลิกเลือกการแสดงผลให้ระบบเรียงลำดับรายการ E-book ได้แก่ 1) เรียงลำดับจาก Popular E-book แสดง รายการหนังสือที่ผู้ยืมมากที่สุดไปหาน้อยที่สุด 2) Date เรียงลำดับ จากวันที่นำ E-book เข้าระบบ 3) Title การ แสดงผลกำรเรียงล ำดับชื่อเรื่อง โดยเริ่มจำกชื่อเรื่องที่เป็นตัวเลข ตัวอักษร ก-ฮ และตัวอักษร A-Z 4) Author เรียงลำดับจากชื่อผู้แต่ง ตามตัวอักษร เช่นเดียวกับชื่อเรื่อง และที่เมนู All ผู้ใช้คลิกเลือกดูรายการ E-book ตาม หมวดหมู่ย่อย ดังภำพที่ 9

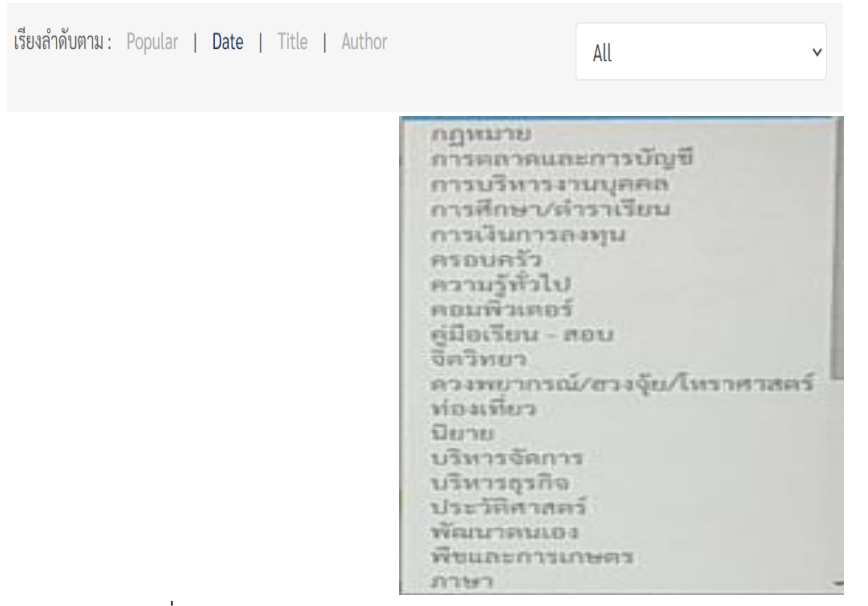

ภำพที่ 9 หน้ำจอแสดงรำยกำร E-book ตำมหมวดหมู่ย่อย

<span id="page-11-0"></span> 2.4.2 แสดงรำยละเอียดของหนังสือ (Book Detail) ประกอบด้วย ชื่อเรื่อง ชื่อผู้แต่ง ประเภท ้ ทรัพยากร จำนวนเล่มที่ให้บริการ สถานะของหนังสือ การเพิ่มเข้าชั้นวาง

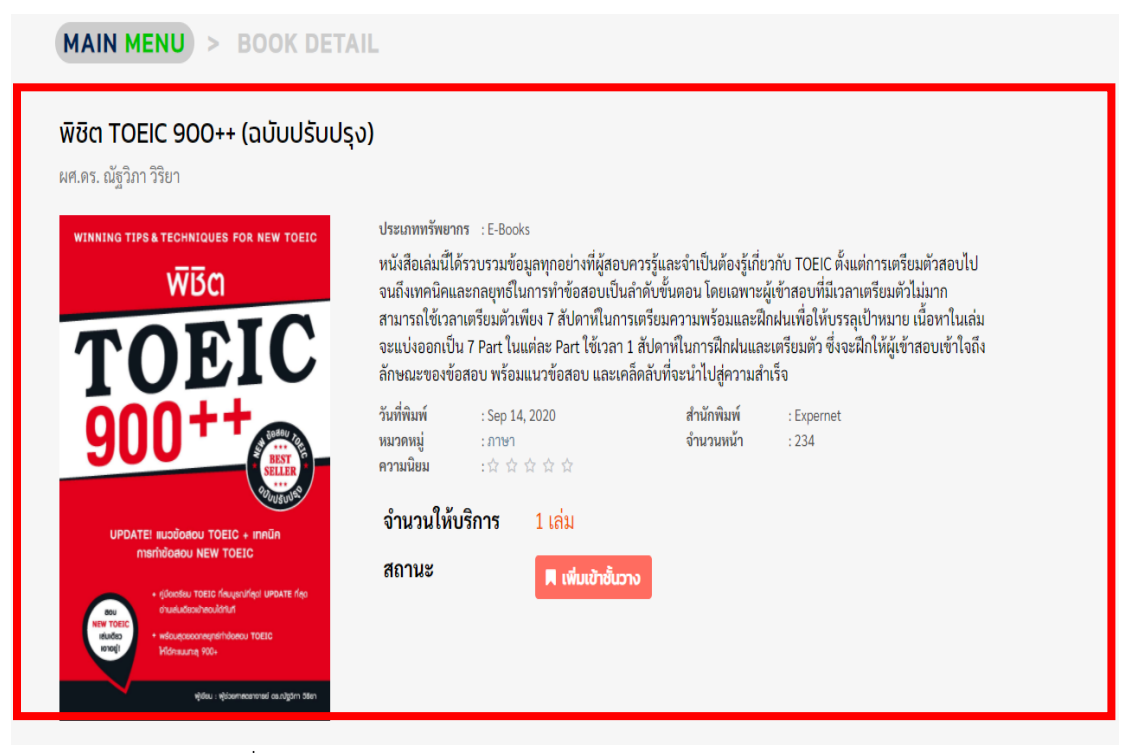

<span id="page-11-1"></span>ภำพที่ 10 หน้ำจอแสดงแสดงรำยละเอียดของหนังสือ (Book Detail)

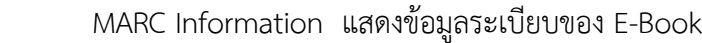

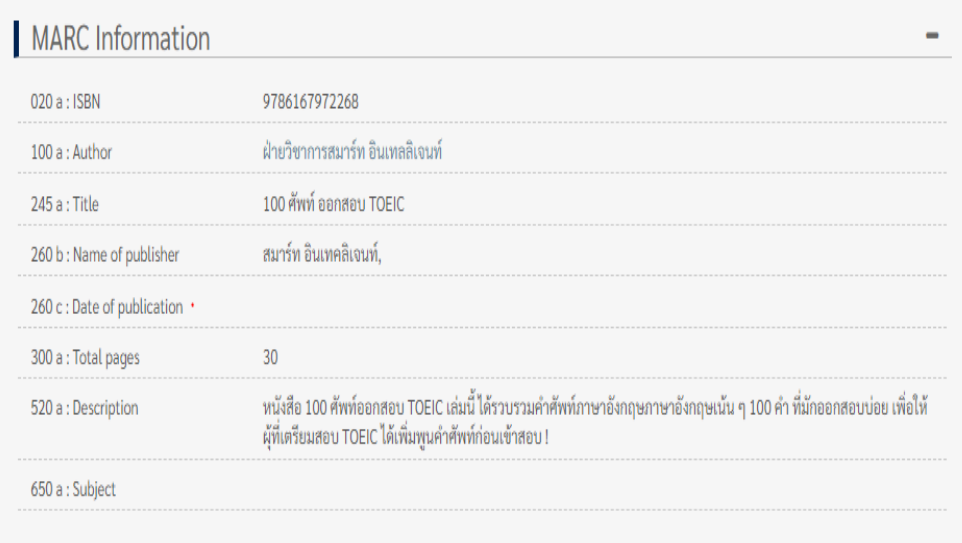

### ภำพที่ 11 หน้ำจอแสดง MARC Information

<span id="page-12-0"></span> ฟังก์ชั่นแสดงควำมคิดเห็นทั้งหมด และช่องกำรร่วมแสดงควำมคิดเห็นในกำรใช้ E-book โดยพิมพ์ ข้อควำมแสดงควำมคิดเห็นและกดปุ่ม ส่งควำมคิดเห็น หรือกำรกดโหวต ให้คะแนนควำมพึงพอใจในกำรใช้ E-book เล่มนั้นๆ โดยกดที่ปุ่ม รูปดำว

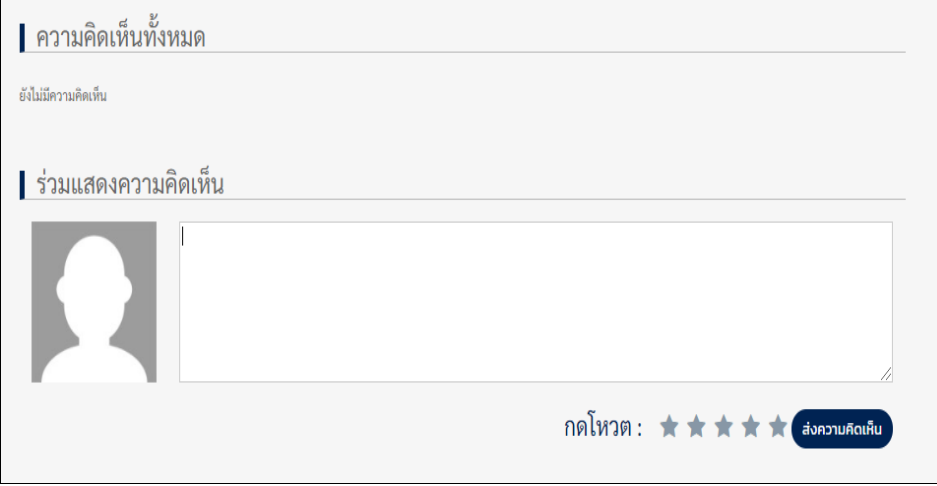

<span id="page-12-1"></span>ภำพที่ 12 หน้ำจอฟังก์ชั่นอ่ำนควำมคิดเห็นทั้งหมดและกำรร่วมแสดงควำมคิดเห็น

 2.4.3 Video Clips (สื่อวิดีทัศน์) แสดงรำยกำรวิดีทัศน์ หำกต้องกำรเปิดวิดีทัศน์ คลิกที่รูปวิดีทัศน์ที่ จะแสดงรำยละเอียดของวิดีทัศน์ ดังภำพที่ 13

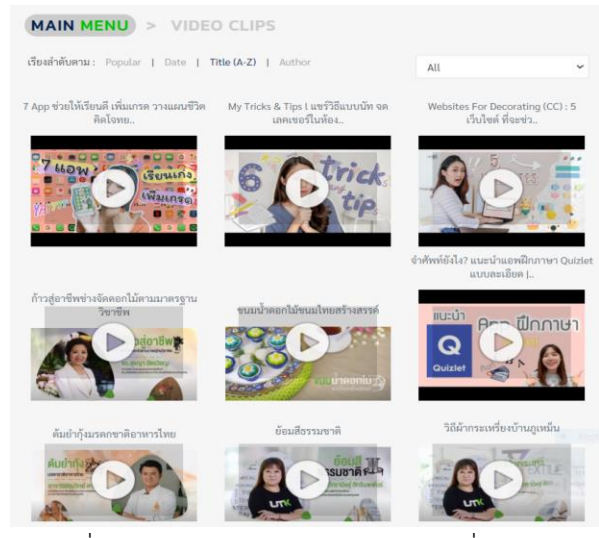

ภำพที่ 13 แสดงรำยกำร Video Clips (สื่อวิดีทัศน์)

<span id="page-13-0"></span> หำกผู้ใช้ ต้องกำรเปิดดู Video Clips (สื่อวิดีทัศน์) คลิกที่ URL ที่ เขตข้อมูล Youtube ดัง ภำพประกอบ

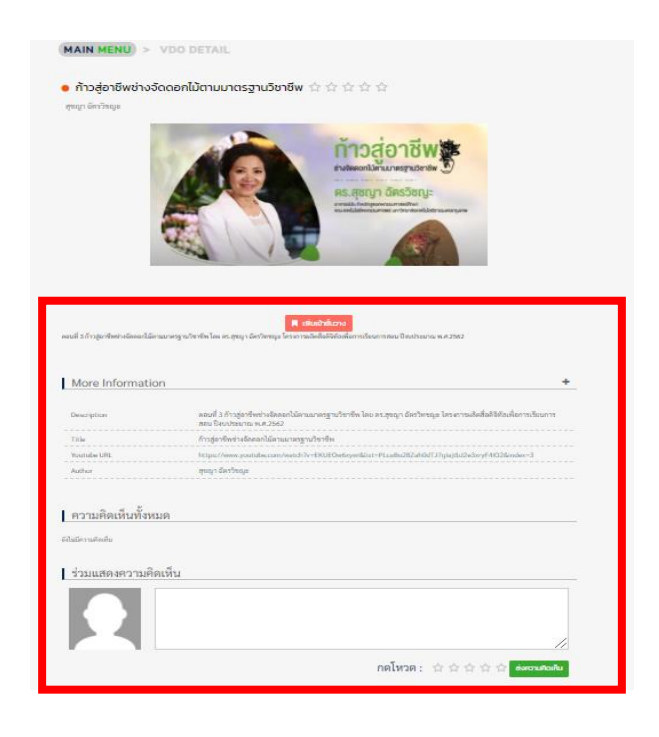

ภำพที่ 14 หน้ำจอแสดงรำยละเอียดของวิดีทัศน์

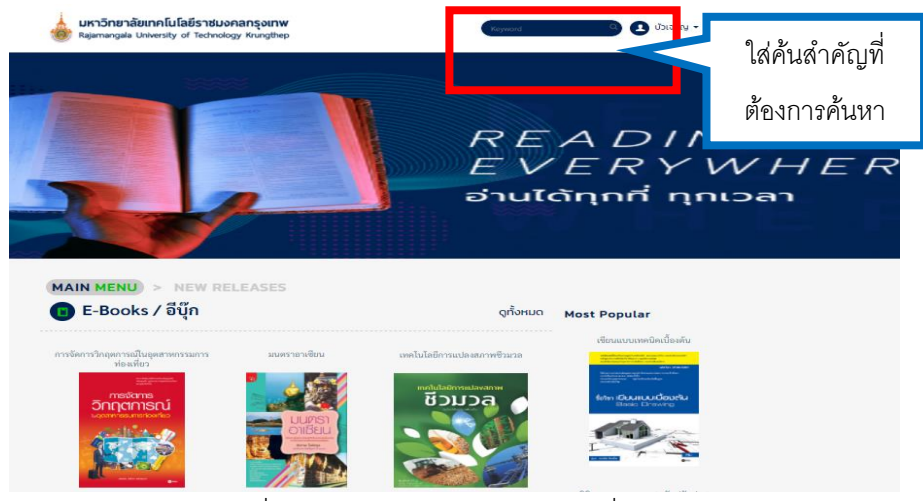

<span id="page-14-1"></span><span id="page-14-0"></span>ี **2.5 การค้นหาหนังสือ** ใส่คำค้นในช่องค้นหาข้อมูล ได้แก่ คำสำคัญ ชื่อผู้แต่ง เลข ISBN

ภำพที่ 15 หน้ำจอแสดงช่องใส่ค ำค้นที่หน้ำหลัก

<span id="page-14-2"></span>ตัวอย่างการใส่คำค้นหา ว่า "TOEIC" และกด ปุ่ม enter จะแสดงผลลัพธ์ดังภาพ

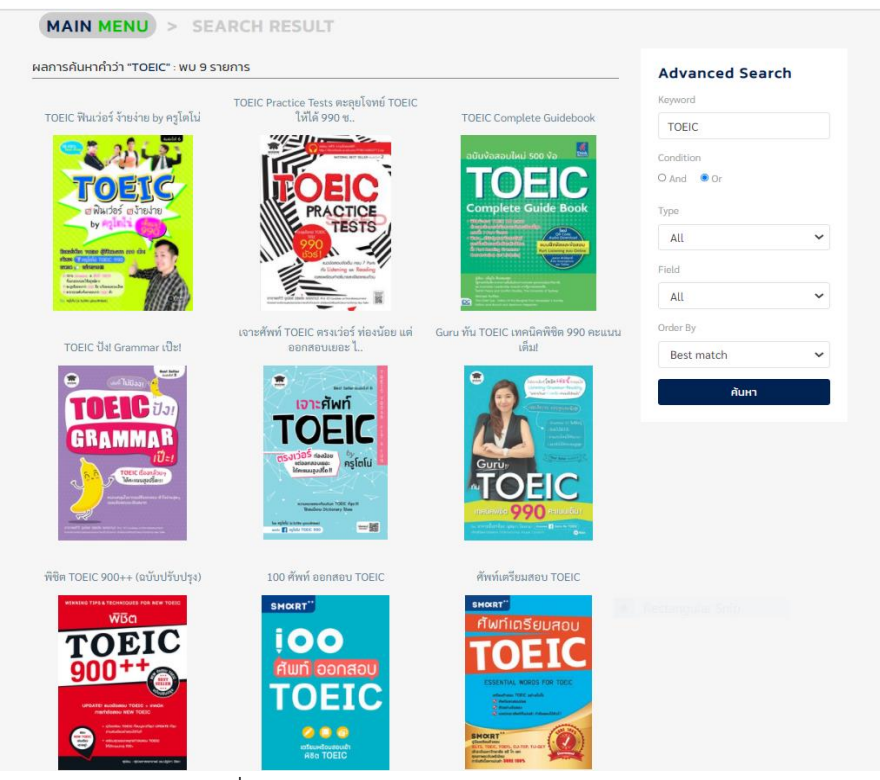

<span id="page-14-3"></span>ภำพที่ 16 หน้ำจอแสดงหน้ำจอผลลัพธ์กำรค้นหำ

<span id="page-15-0"></span> **2.6 การยืมหนังสือ** วิธีกำรยืมหนังสือ หำกต้องกำรจะอ่ำนหนังสือ 1) คลิกเลือกที่หน้ำปกหนังสือ ดังภำพ ที่ 17 กำรคลิกเลือกหนังสือที่ต้องกำรยืม 2) หำกต้องกำรยืมอ่ำน สถำนะของหนังสือไม่ได้ถูกยืม คลิกที่ปุ่ม เพิ่ม

เข้ำชั้นวำง 3) สถำนะของหนังสือจะเปลี่ยนเป็น **อ่านเล่มนี้**ระบบจะขึ้นข้อควำมว่ำ หนังสือ ี<br><mark>เล่มนี้อยู่บนชั้นวางของคุณแล้ว</mark> คลิกที่ปุ่มอ่านเล่มนี้เพื่อเปิดอ่าน E-book **๑ จานเล่มนี**่ ภาพประกอบดังภาพ ี หากชั้นวางหนังสือเต็มจำนวนระบบแจ้งเตือนว่า <mark>จำนวนหนังสือลิขสิทธิ์บน</mark>ชั้นวางของคุณเต็มแล้ว (คุณสามารถยืม หนังสือลิขสิทธิ์ได้ไม่เกิน 3 เล่มต่อครั้ง)

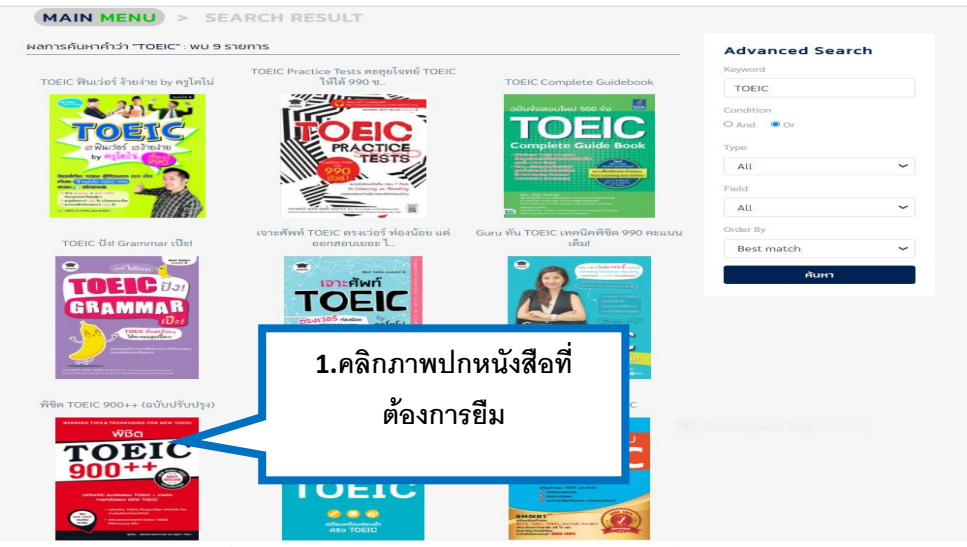

ภำพที่ 17 หน้ำจอแสดงกำรคลิกเลือกหนังสือที่ต้องกำรยืม

<span id="page-15-1"></span>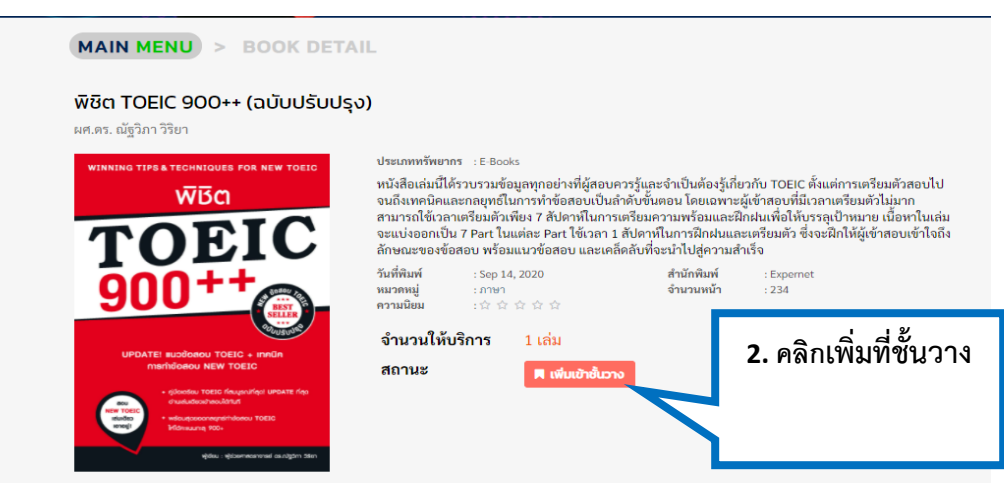

#### ภำพที่ 18 แสดงกำรเพิ่มหนังสือที่ชั้นวำง

<span id="page-16-0"></span>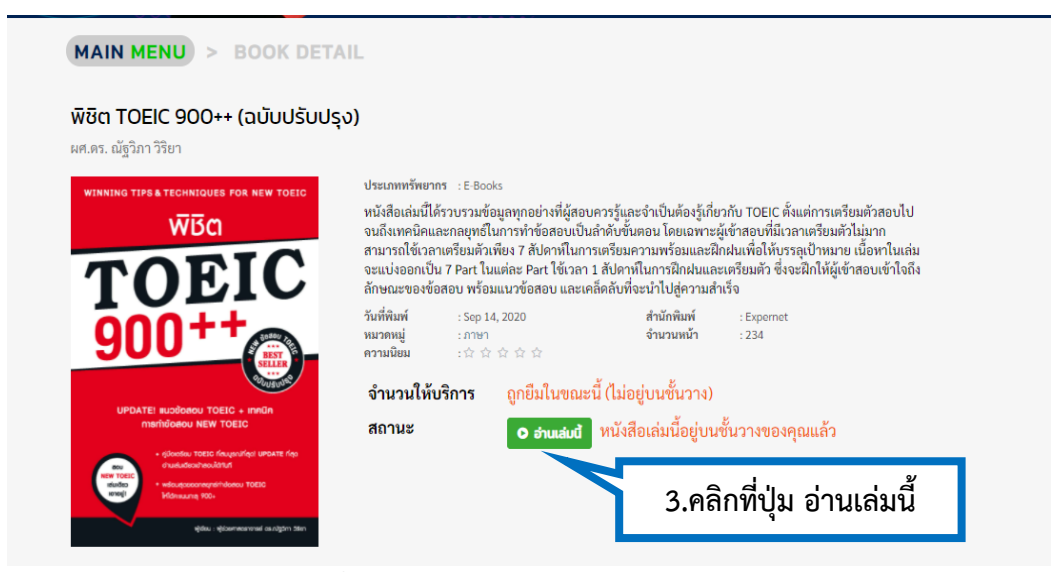

ภำพที่ 19 หน้ำจอแสดงกำรคลิกอ่ำนหนังสือ

<span id="page-16-1"></span>สิทธิการยืมหนังสือไว้ที่ชั้นหนังสือส่วนตัว ผู้ใช้ระบบมีสิทธิยืมหนังสือได้สูงสุด จำนวน 3 เล่ม กำหนด ้ระยะเวลาการยืมหนังสือ หนังสือ 1 เล่มยืมได้ 5 วัน หากหนังสือที่ต้องการยืมถูกยืมไป เต็มจำนวนการให้บริการ ผู้ใช้บริกำรท ำกำรจองหนังสือที่ต้องกำรอ่ำนได้

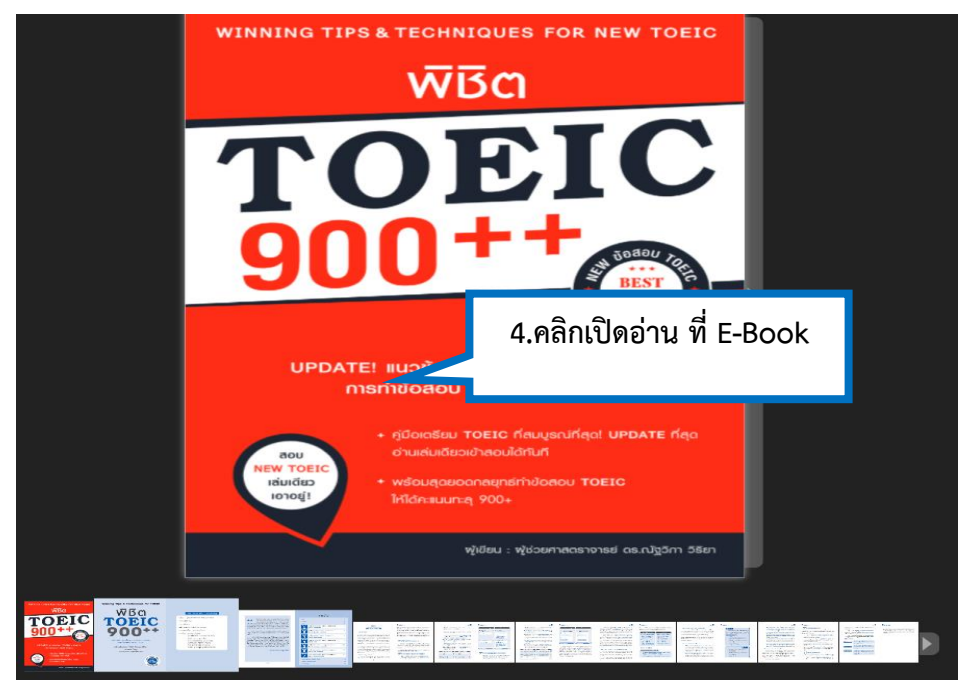

<span id="page-16-2"></span>.ภาพที่ 20 แสดงหน้าจอหนังสือ E-Book ที่กำลังเปิดอ่าน

<span id="page-17-0"></span> **2.7 การคืนหนังสือ** ไปที่เมนูชั้นวำงหนังสือส่วนตัว (My Shelf) คลิกที่ตัวเล่มหนังสือที่ต้องกำรคืน จะ ปรำกฎ สัญญำลักษณ์รูปหนังสือ คลิกเมื่อต้องกำรเปิดอ่ำนหนังสือ และสัญญำลักษณ์ถังขยะ คลิก ที่รูปถังขยะเมื่อต้องกำรคืนหนังสือออกจำกชั้นหนังสือส่วนตัวก่อนหมดอำยุกำรยืม

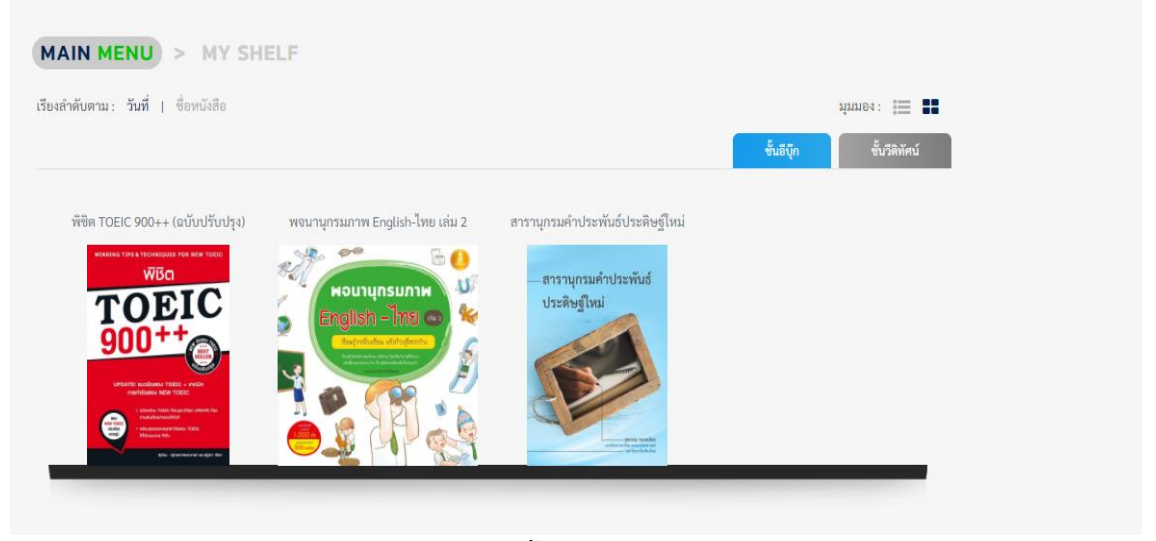

ภำพที่ 21 หน้ำจอแสดงชั้นวำงหนังสือส่วนตัว (My Shelf)

<span id="page-17-2"></span><span id="page-17-1"></span>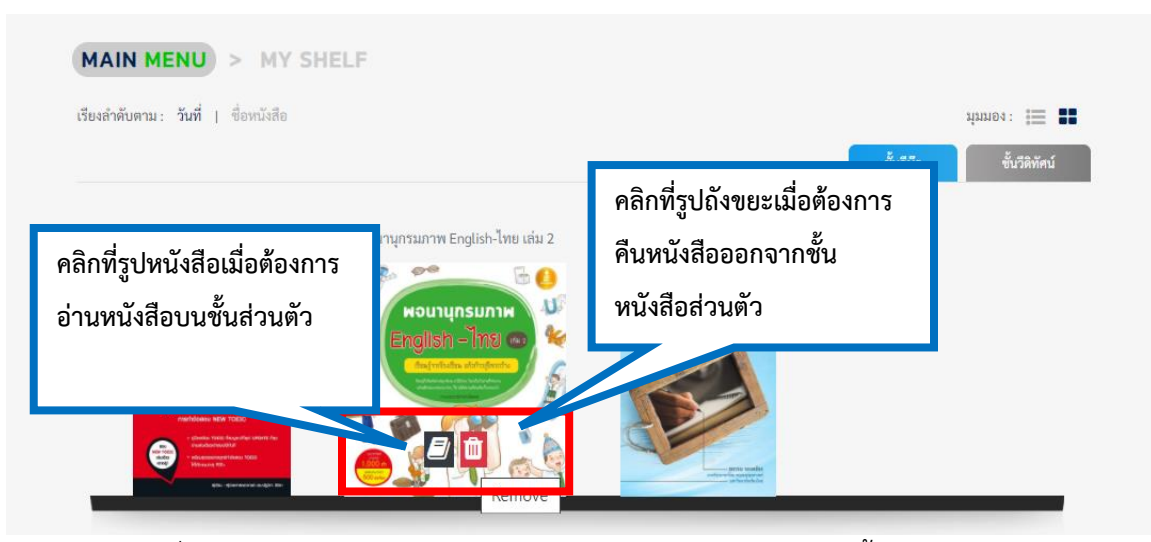

ภำพที่ 22 หน้ำจอแสดงกำรคลิกอ่ำน หรือกำรคืน E-Book ออกจำกชั้นหนังสือส่วนตัว

<span id="page-18-0"></span>**3. การเข้าใช้งานบนแอพพลิเคชั่น** กำรเข้ำใช้งำนบนระบบบนแอฟพลิเคชัน SE-ED E-Library ใช้งำนได้รับ ระบบปฏิบัติกำร iOS และ Android โดยระบบปฏิบัติกำร iOS สำมำรถดำวน์โหลดแอปพลิเคชันได้ที่ App Store ส ำหรับระบบปฏิบัติกำร Android ดำวน์โหลด แอปพลิเคชันได้ที่ Google Play Store

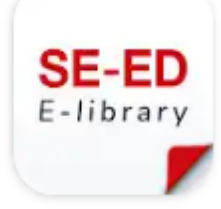

ภำพที่ 23 แสดงไอคอนบนแอพพลิเคชั่น Se-Ed E-library

<span id="page-18-2"></span><span id="page-18-1"></span>**3.1 การเข้าสู่ระบบ (Login) บนแอพพลิเคชั่น** ล็อกอินในกำรเข้ำใช้งำน เหมือนกับกำรเข้ำใช้งำนเว็บไซต์

**การเข้าสู่ระบบ/ล็อกอินเข้าใช้งาน ระบุgoogle mail ของมหาวิทยาลัย และรหัสผ่าน ส าหรับอาจารย์เจ้าหน้าที่ อีเมล์ ……@mail.rmutk.ac.th รหัสผ่าน** 123456 (รหัสผ่ำนครั้งแรก เป็น ตัวเลข 1 ถึง 6) **ส าหรับนักศึกษา อีเมล์** รหัสนักศึกษำไม่มีขีด[@mail.rmutk.ac.th](mailto:รหัสนักศึกษาไม่มีขีด@mail.rmutk.ac.th)   **รหัสผ่าน** รหัสนักศึกษำไม่มีขีด

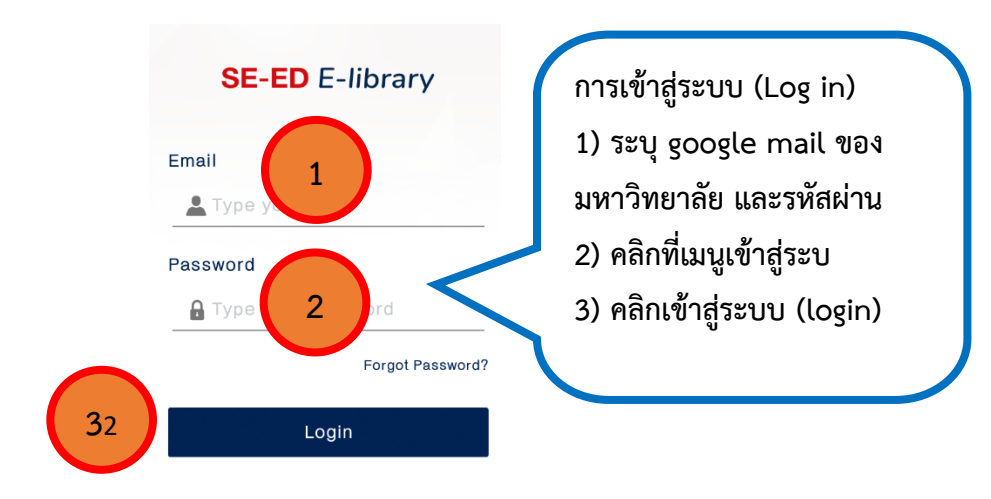

<span id="page-18-3"></span>ภำพที่ 24 หน้ำจอแสดงกำรเข้ำสู่ระบบ (Login) บนแอพพลิเคชั่น

<span id="page-19-0"></span> **3.2 หน้าหลัก บนแอพพลิเคชั่น** เมื่อล็อกอินเข้ำสู่ระบบได้แล้ว จะปรำกฎหน้ำหลัก โดยแสดงเมนู 1) New Releases หนังสือมาใหม่ คลิกเลือกอ่านหนังสือได้ เมนู 2) Catagories แบ่งตามเป็นหมวดหมู่ ได้แก่ ทรัพยากร ประเภท E-Books (อีบุ๊ค) และ Video Clips (สื่อวีดิทัศน์) ดังภำพที่ 25

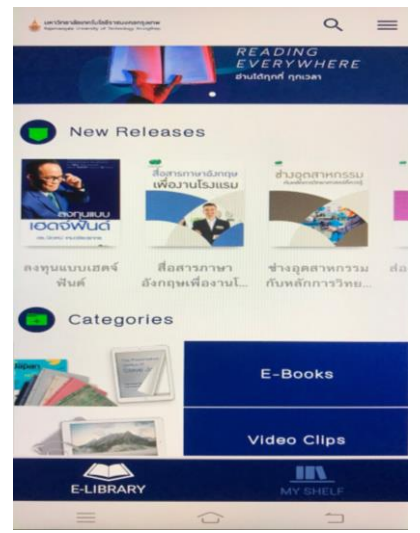

ภำพที่ 25 หน้ำจอแสดงหน้ำหลักเมื่อเข้ำสู่ระบบ (Login) บนแอพพลิเคชั่น

<span id="page-19-2"></span><span id="page-19-1"></span> **3.3 การเลือกอ่านหนังสือ** ที่เมนู Categories ของรำยกำรหนังสือ คลิกที่เมนู ปุ่ม E-books 2) จะปรำกฎ รำยกำรหนังสือ เลือกหนังสือที่ต้องกำรอ่ำน แบ่งตำมกำรจัดเรียง **ตามวันที่ (DATE)** ของหนังสือที่มีกำรน ำเข้ำ ระบบ **ชื่อเรื่อง (Title) ชื่อผู้แต่ง (Auther)** 3) เลือกรำยกำรหนังสือตำมหัวเรื่องของหนังสือคลิกที่ปุ่ม

<span id="page-19-3"></span>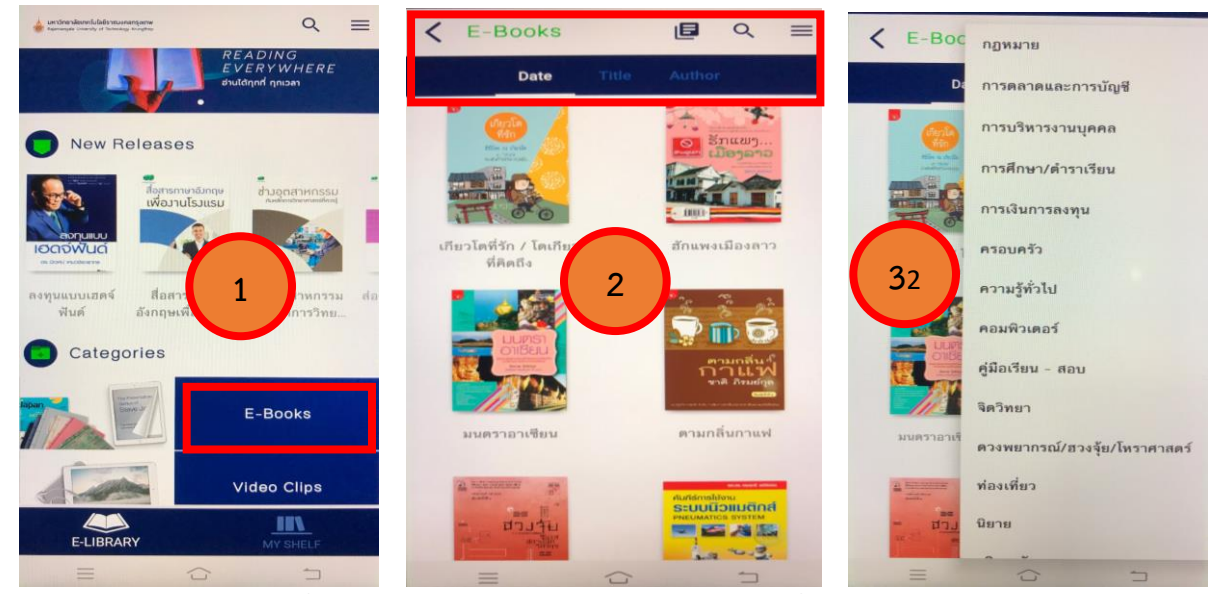

ภำพที่ 26 ภำพแสดงหน้ำจอกำรเลือกอ่ำนหนังสือที่เมนู Categories

#### <span id="page-20-0"></span>**3.4 การค้นหา E-book บนแอพพลิเคชั่น** วิธีกำรค้นหำ 1) คลิกที่รูปแว่นขยำย

 $E-$ Books  $\blacktriangleright$ Search  $\times$ E-Books 日  $\alpha$ 2. ปรำกฎช่องสืบค้นข้อมูล (search)  $\equiv$ 

3) ใส่คำค้น (keyword) ในช่องสืบค้น จะปรากฎรายการหนังสือที่เกี่ยวข้อง ดังภาพที่ 27 ตัวอย่างการค้นหาด้วย ค้ ำค้น (keyword)

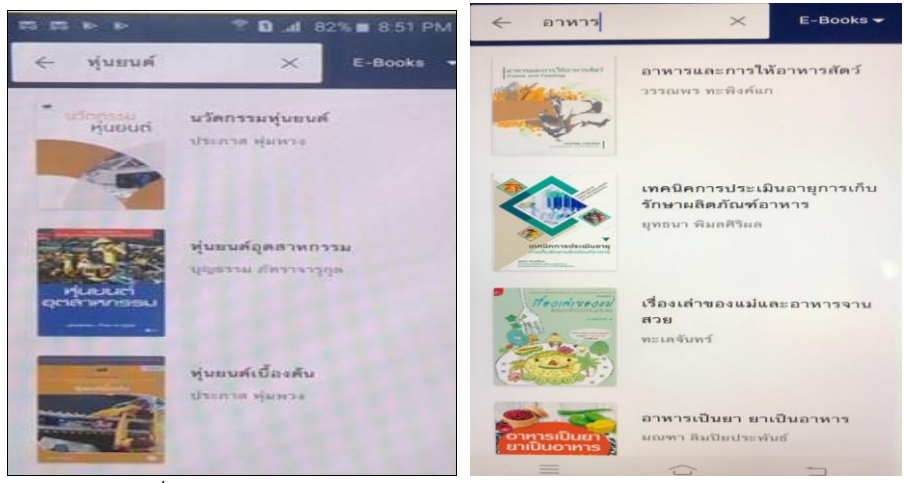

ภาพที่ 27 หน้าจอแสดงค้นหา E book โดยใช้ คำค้น (keyword)

<span id="page-20-2"></span><span id="page-20-1"></span> **3.5 การยืม E- Book บนแอพพลิเคชั่น** วิธีกำรยืม E- book 1) เมื่อเลือกหนังสือที่สนใจต้องกำรเปิดอ่ำน ี คลิกที่ต้วเล่มหนังสือ จะแสดงรายละเอียดของหนังสือ จำนวนเล่มของ E-book ที่ให้บริการ ถ้าต้องการจะเขียน รีวิวหรือแชร์หนังสือให้เลือกที่ไอคอนนั้นๆ 2) หำกต้องกำรยืมหนังสืออ่ำนคลิกเลือกที่ปุ่ม **Download** ระบบจะ ท ำกำรดำวน์โหลดหนังสือเก็บไว้ในชั้นวำงหนังสือ จะขึ้นข้อควำม "เพิ่มหนังสือลงใน My shelf เรียบร้อยแล้ว ให้ คลิกที่ปุ่ม ตกลง 3) คลิกที่ปุ่ม**ไปที่ My shelf** หนังสือจะถูกเก็บไว้ในชั้นวำงหนังสือ (My shelf ) 4) ต้องกำรเปิด อ่ำนหนังสือ ที่ชั้นหนังสือส่วนตัว (My shelf) คลิกที่ E- book ระบบจะดำวน์โหลด E-book หนังสือ 5) คลิก เปิดอ่ำน E-book

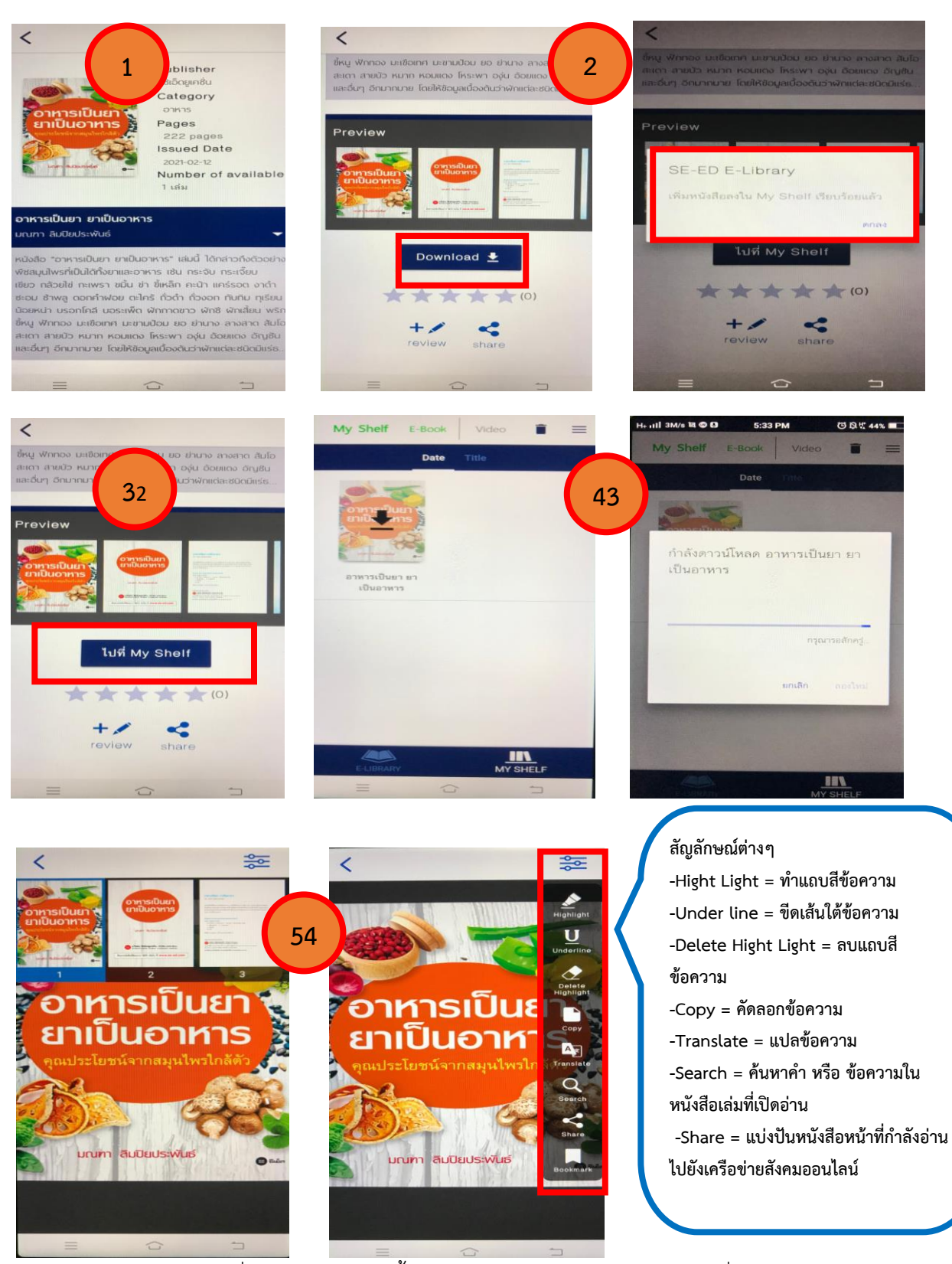

<span id="page-21-0"></span>ภำพที่ 28 หน้ำจอแสดงขั้นตอนกำรยืม E- Book บนแอพพลิเคชั่น

แจ้งเตือนการยืมหนังสือที่ชั้นหนังสือเต็มจำนวนที่ระบบกำหนด กรณีที่หนังสือที่ชั้นหนังสือ มีจำนวนการ ้ยืมครบตามที่กำหนด สวส.กำหนดให้สมาชิก ยืมหนังสือได้ คนละ 3 รายการ หนังสือ 1 รายการ ยืมได้ 5 วัน ระบบจะแจ้งเตือนเมื่อจะทำคลิกเปิดที่ E – Book จะปรากฎข้อความ "your circulating book shelf is max) ให้ทำการคืนหนังสือที่ไม่ได้อ่านแล้ว และทำการยืมเล่มที่ต้องการโดยคลิกที่ตัวเล่ม E- Book

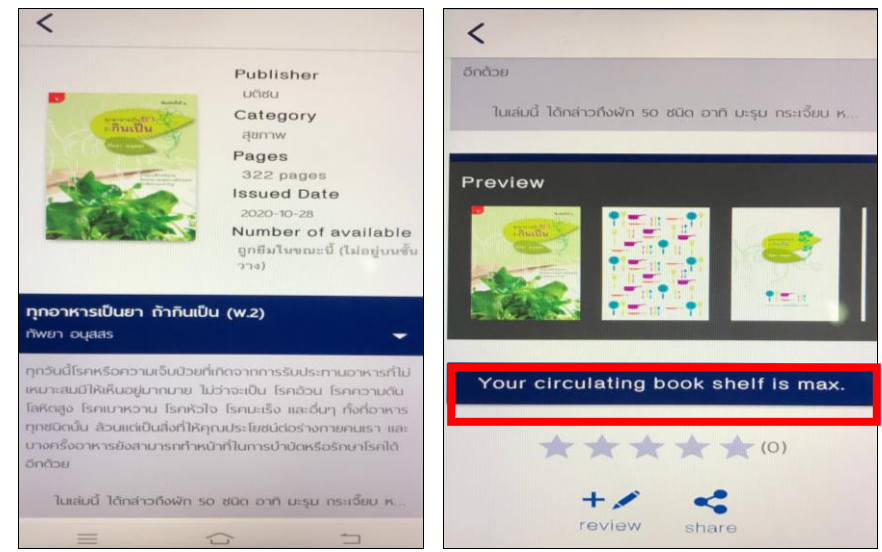

ภาพที่ 29 หน้าจอแสดงระบบแจ้งเตือนการยืมหนังสือที่ชั้นหนังสือเต็มจำนวนที่ระบบกำหนด

<span id="page-22-1"></span><span id="page-22-0"></span> **3.6 การจองหนังสือบนแอพพลิเคชั่น** กรณีที่หนังสือที่จะยืมนั้นเป็นหนังสือที่ถูกยืมโดยผู้ใช้บริกำรคนอื่นก่อน แล้วนั้น เมื่อคลิกที่ E-book เพื่อดูรำยละเอียดของหนังสือ จะปรำกฎปุ่ม จองคิวเล่มนี้ (Reserve) หำกผู้ใช้บริกำร ต้องกำรยืมหนังสืออ่ำน คลิกที่ ปุ่มจองหนังสือเล่มนี้ ระบบจะแจ้งเตือนข้อควำมไปยัง E-mail ที่ใช้ในกำรล็อกอิน เข้ำสู่ระบบของผู้ใช้บริกำร ดังภำพที่ 30

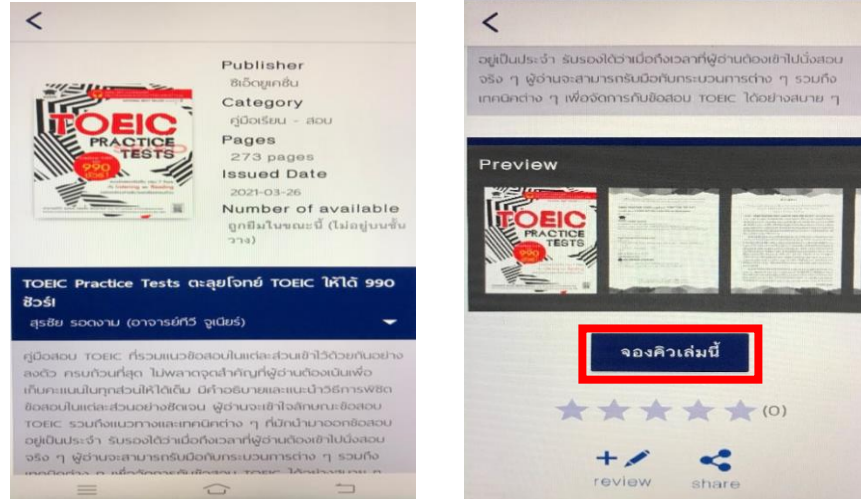

<span id="page-22-2"></span>ภำพที่ 30 หน้ำจอแสดงกำรจอหนังสือที่ถูกยืม

**3.7 การคืนหนังสือ E- Book บนแอพพลิเคชั่น** ที่ทำการยืม หากหนังสือถึงกำหนดคืนจะหายไปจากระบบของ ์ผู้ใช้บริการโดยอัตโนมัติ หากผู้ใช้บริการสามารถทำการคืนหนังสือก่อนกำหนดการคืน ไปที่ **1) เมนูชั้นหนังสือ ส่วนตัว (My Shef) 2) คลิกที่ปุ่มรุป ถังขยะ** เลือกหนังสือที่ต้องกำรลบออกจำกชั้น 3 คลิกที่ ปุ่ม ตกลง เพื่อ ยืนยันการคืนหนังสือหรือการลบรายการหนังสือออกจากชั้นหนังสือส่วนตัวได้ ดังภาพที่ 31

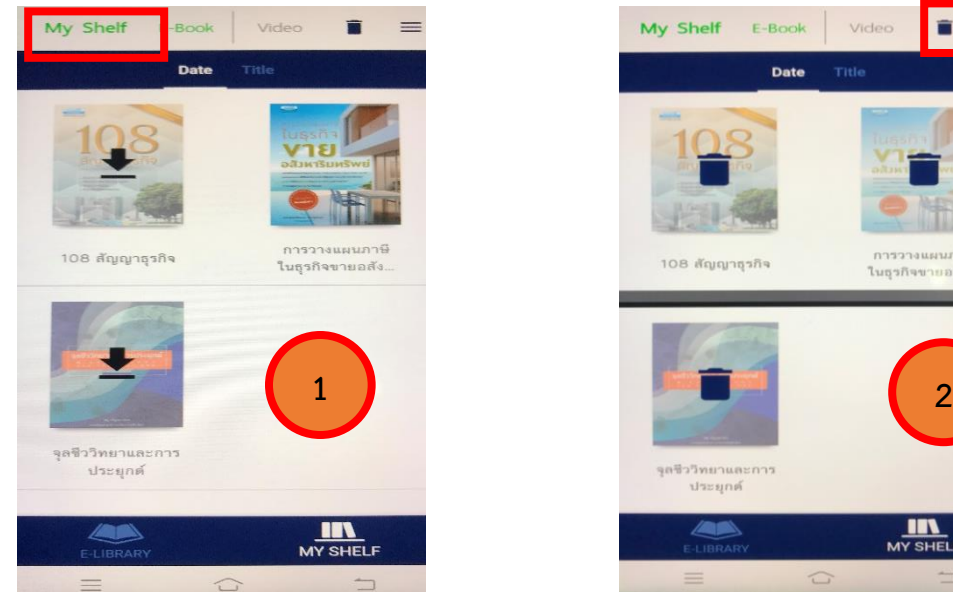

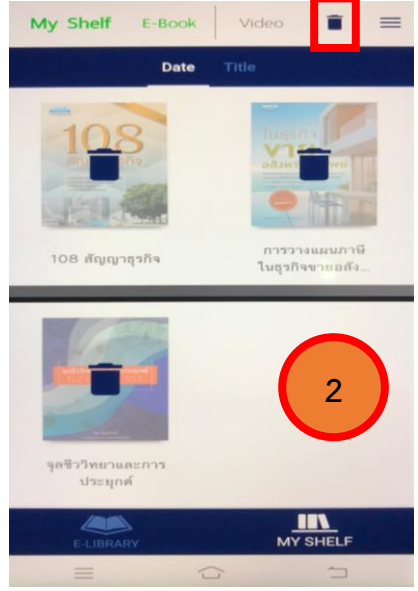

<span id="page-23-0"></span>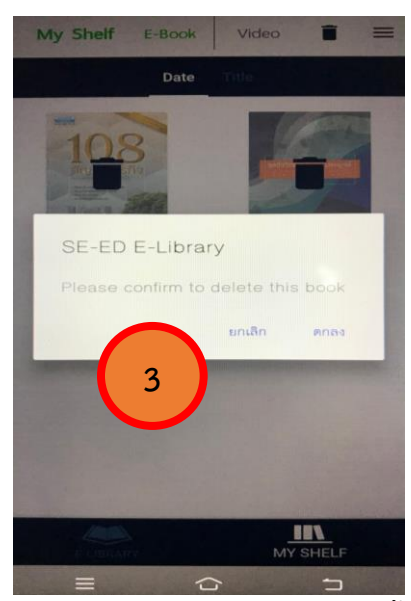

ภำพที่ 31 กำรคืนหรือกำรลบ E-book ออกจำกชั้นหนังสือส่วนตัว

<span id="page-24-0"></span> **3.8 ข้อมูลส่วนตัวบนแอพพลิเคชั่น** ประกอบด้วย เมนู 1) เมนูรำยกำรจอง (Reserving List) ดูรำยกำร หนังสือที่ผู้ใช้บริการทำการจอง 2) เมนูรายการยืม (Borrowing List) เรียกดูรายการยืมที่มีอยู่ในชั้นหนังสือ ี ส่วนตัว 3) รายการคืน (Returning List) เรียกดูรายการหนังสือที่เคยยืมและทำการคืนแล้ว 4) เมนูช่วยเหลือ มี วิธีกำรใช้งำนในเมนูต่ำงๆ ในแอพพลิเคชั่น 5) ออกจำกระบบ คลิกที่ปุ่มออกจำกระบบเมื่อต้องกำรออกจำกกำรใช้ งำน แอพพลิเคชั่น

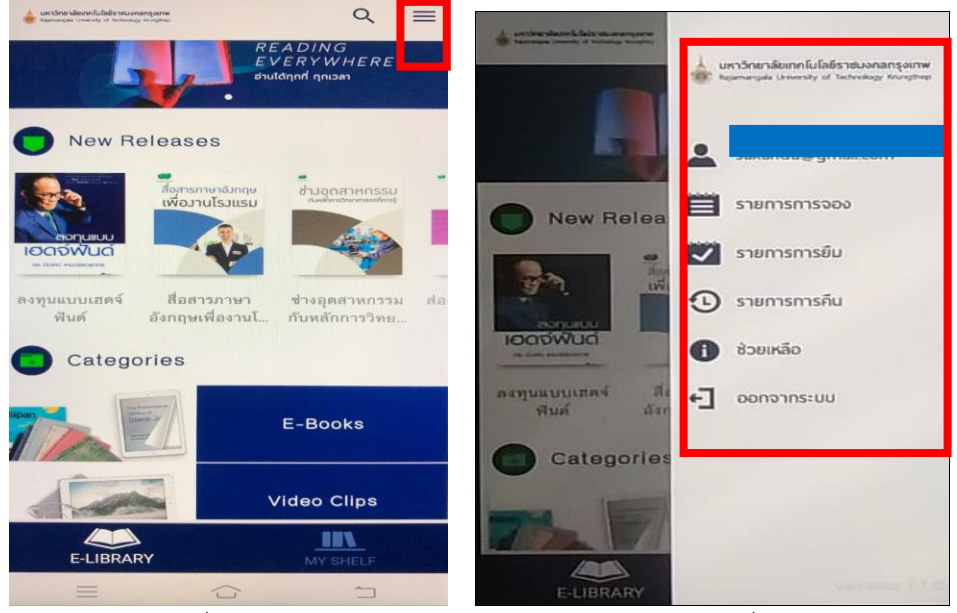

<span id="page-24-1"></span>ภำพที่ 32 หน้ำจดแสดงเมนูข้อมูลส่วนตัวบนแอพพลิเคชั่น

#### **บรรณานุกร**ม

<span id="page-25-0"></span>บริษัท บุ๊คโดส จำกัด. (2564). **คู่มือการใช้งานระบบสำหรับผู้ใช้งานทั่วไป ระบบห้องสมุด อิเล็กทรอนิกส์ SE-ED E-Library**. กรุงเทพมหานคร: บริษัท บุ๊คโดส จำกัด.